# **Coupa -Lieferantenportal: Erste Schritte**

9/23/2021

### **Coupa-Lieferantenportal**

### *Erste Schritte*

- Übersicht über das Coupa Supplier Portal (CSP)
- Einladung/Registrierung
- **Erstellen eines CSP-Kontos**
- Allgemeine [Informationen](#page-5-0)
- Profil [erstellen](#page-9-0)
- **Einrichtung von Rechtsträgern**
- Verwaltung
- [Benachrichtigungen](#page-25-0) einrichten
- Zusammenführen von Konten

*Übersicht über das Coupa Supplier Portal (CSP)*

- Das Coupa Supplier Portal (CSP) ist ein kostenloses Tool, mit dem Benutzer Geschäfte mit UPS abwickeln können.
- Lieferanten können verschiedene Inhalte und Einstellungen verwalten, wie z. B.:
	- Verwaltung/Aktualisierung von Unternehmensprofilinformationen.
	- Anzeigen von Bestellungen.
	- Versenden von Rechnungen.
- Für die beste Benutzererfahrung ist Google Chrome der empfohlene Webbrowser.

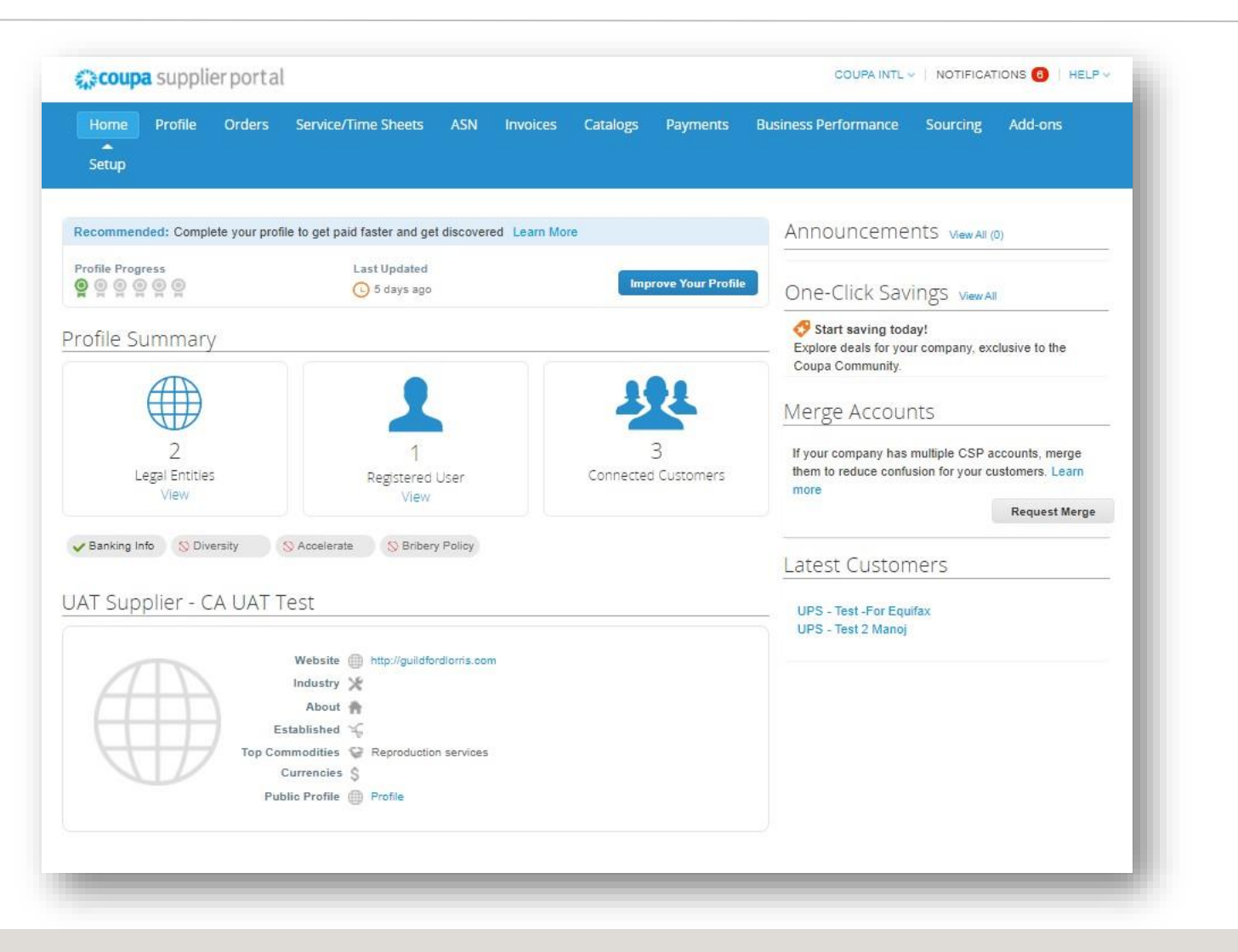

### *Einladung/Anmeldung*

• Bestehende Lieferanten erhalten eine E-Mail von unserem Coupa-System mit einem eindeutigen Link, über den sie dem Coupa-Lieferantenportal beitreten können. Klicken Sie auf *Beitreten und antworten*, um zur Seite zur Kontoerstellung weitergeleitet zu werden.

> *Hinweis: Wenn eine Einladung nicht eingeht, können Lieferanten eine E-Mail an [supplyline@ups.com](mailto:supplyline@ups.com) mit der Betreffzeile: Coupa Supplier Enablement, um eine Einladung zu Coupa anzufordern.*

• Lesezeichen

https://supplier.coupahost.com/ als Favoritenlink für den schnellen Zugriff, um zur Website zurückzukehren.

• Lieferanten, die neu bei UPS sind, müssen den Onboarding-Prozess mit Global Business Services (GBS) durchlaufen.

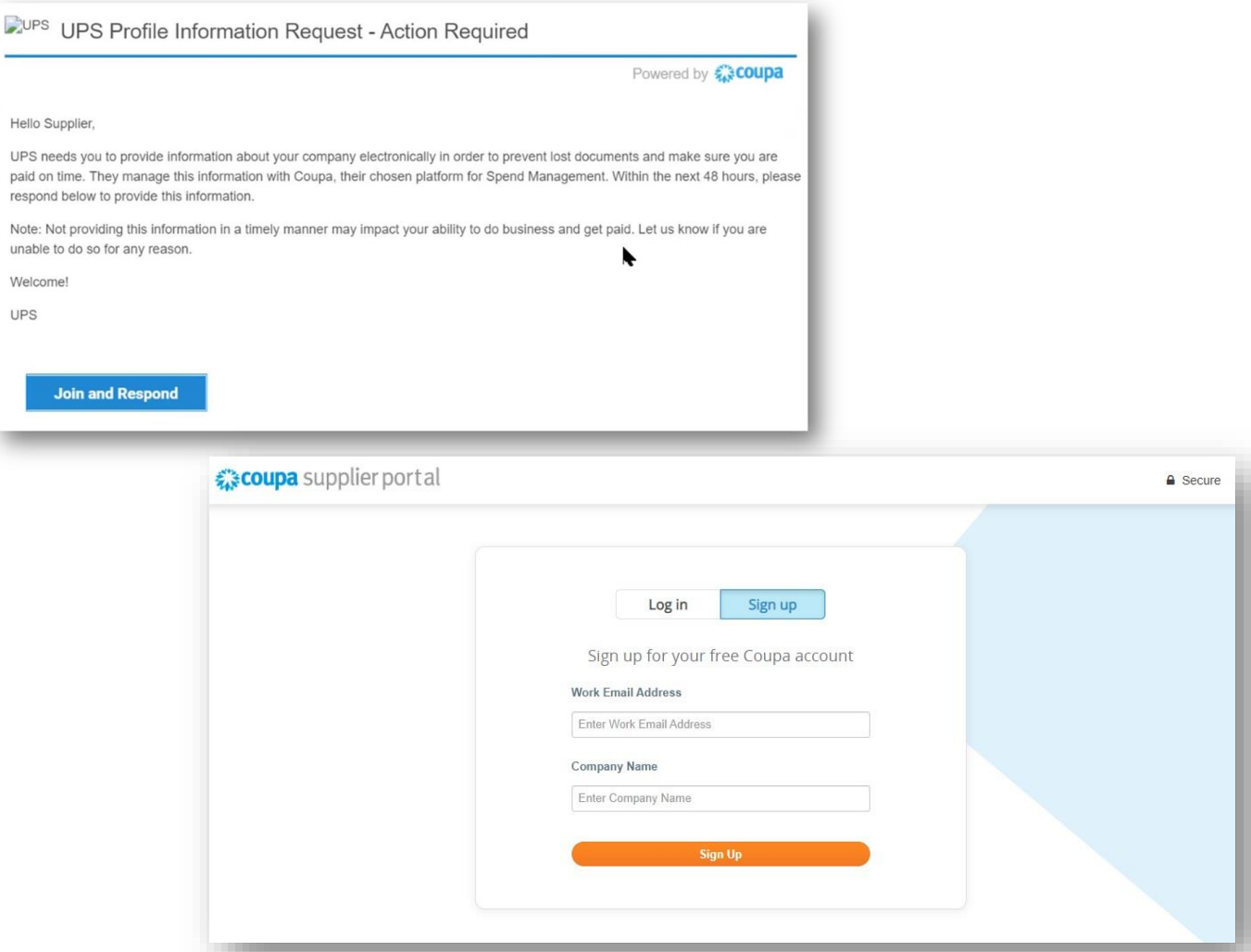

#### *Erstellen eines CSP-Kontos*

- 1. Auf der Seite zur Kontoerstellung werden die Benutzer aufgefordert, ein Passwort zu erstellen. Wenn Sie fertig sind, aktivieren Sie das Kontrollkästchen, um die Datenschutzrichtlinie und die Allgemeinen Geschäftsbedingungen zu akzeptieren, und klicken Sie dann auf *Erste Schritte.*
- 2. Wenn Sie nicht die richtige Person sind, leiten Sie die Einladung an einen anderen Benutzer mit derselben E-Mail-Domain weiter.

Beispiel: [john@ups.com](mailto:john@ups.com) können die Einladung an [mary@ups.com w](mailto:mary@ups.com)eiterleiten, aber nicht [mary@coupa.com.](mailto:mary@coupa.com)

Nach der Anmeldung können weitere Benutzer zum CSP eingeladen werden, indem Sie auf die Registerkarte "Administrator" und dann auf "Benutzer einladen" klicken. 3.

> *Hinweis: Wenn die Domain für Ihr Unternehmen aktualisiert werden muss, senden Sie [supplyline@ups.com](mailto:supplyline@ups.com) bitte eine E-Mail.*

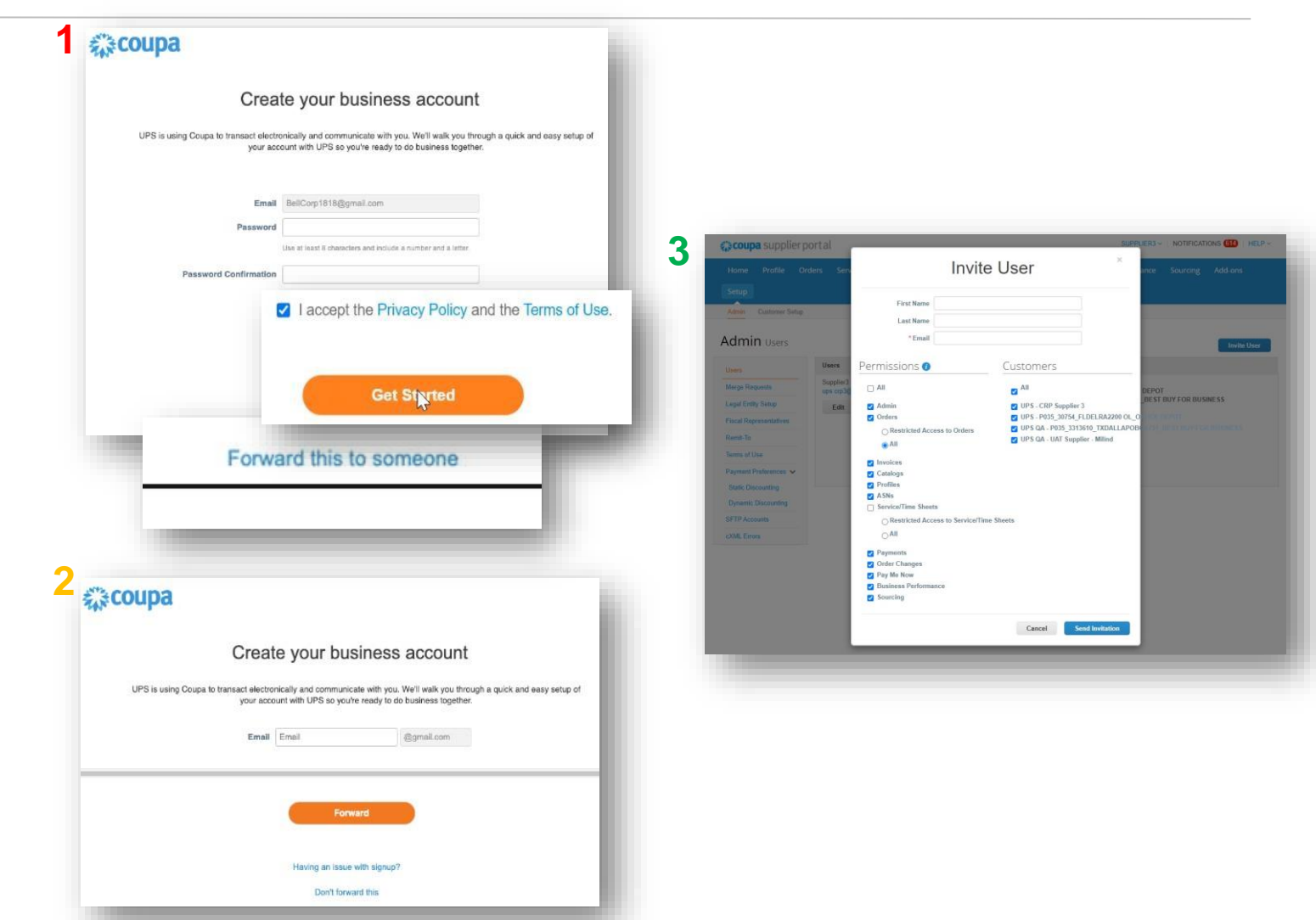

Proprietär und vertraulich: Diese Präsentation dürfen nicht an andere Personen als Mitarbeiter oder Kunden weitergegeben werden, es sei denn, UPS hat dies ausdrücklich genehmigt.<br>2021 United Parcel Service of America, Inc. von Coupa Software Incorporated. Verwendung mit freundlicher Genehmigung.

### <span id="page-5-0"></span>*Allgemeine Informationen*

• Geben Sie auf der Seite *Erzählen Sie uns von Ihrem Unternehmen* die erforderlichen Informationen in die mit einem Sternchen gekennzeichneten Felder ein.

> *Hinweis: Wenn die Rechnungs-, Zahlungs- oder Lieferadresse von der primären Adresse abweicht, deaktivieren Sie das entsprechende Kontrollkästchen und geben Sie die richtige Adresse ein.*

- cXML-, SFTP- oder EDI-Lieferanten können auf das Kontrollkästchen "Erweiterte Rechnungsstellung" klicken und den Rechnungscode eingeben
- Klicken Sie auf *Weiter.*

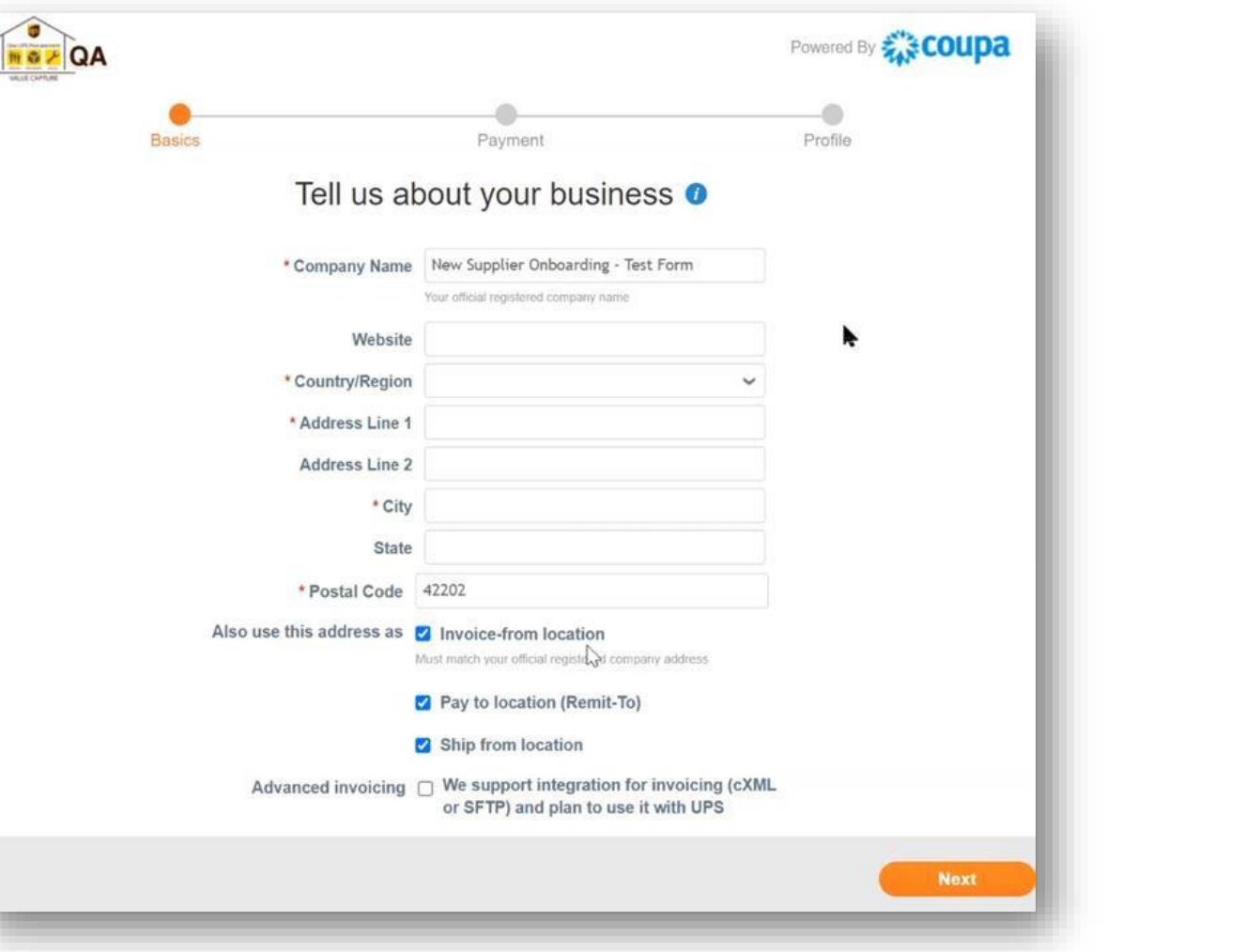

*Allgemeine Informationen - Fortsetzung*

• Geben Sie auf der *Seite Geben Sie Ihre Standardbankdaten an* und geben Sie die erforderlichen Informationen in die mit einem Sternchen gekennzeichneten Felder ein.

> *Hinweis: Die Felder "Land/Region" und "Währung" werden je nach Herkunftsland automatisch ausgefüllt. International muss das Bankgeschäft erst später im Registrierungs-/Formularausfüllprozess betreten.*

- Lieferanten, die Kartenzahlungen akzeptieren möchten, sollten das Kontrollkästchen *Ich akzeptiere Kartenzahlung* aktivieren und die mit diesen Zahlungen verknüpfte E-Mail-Adresse in das Feld *An E-Mail-Adresse senden eingeben*.
- Klicken Sie auf *Weiter.*

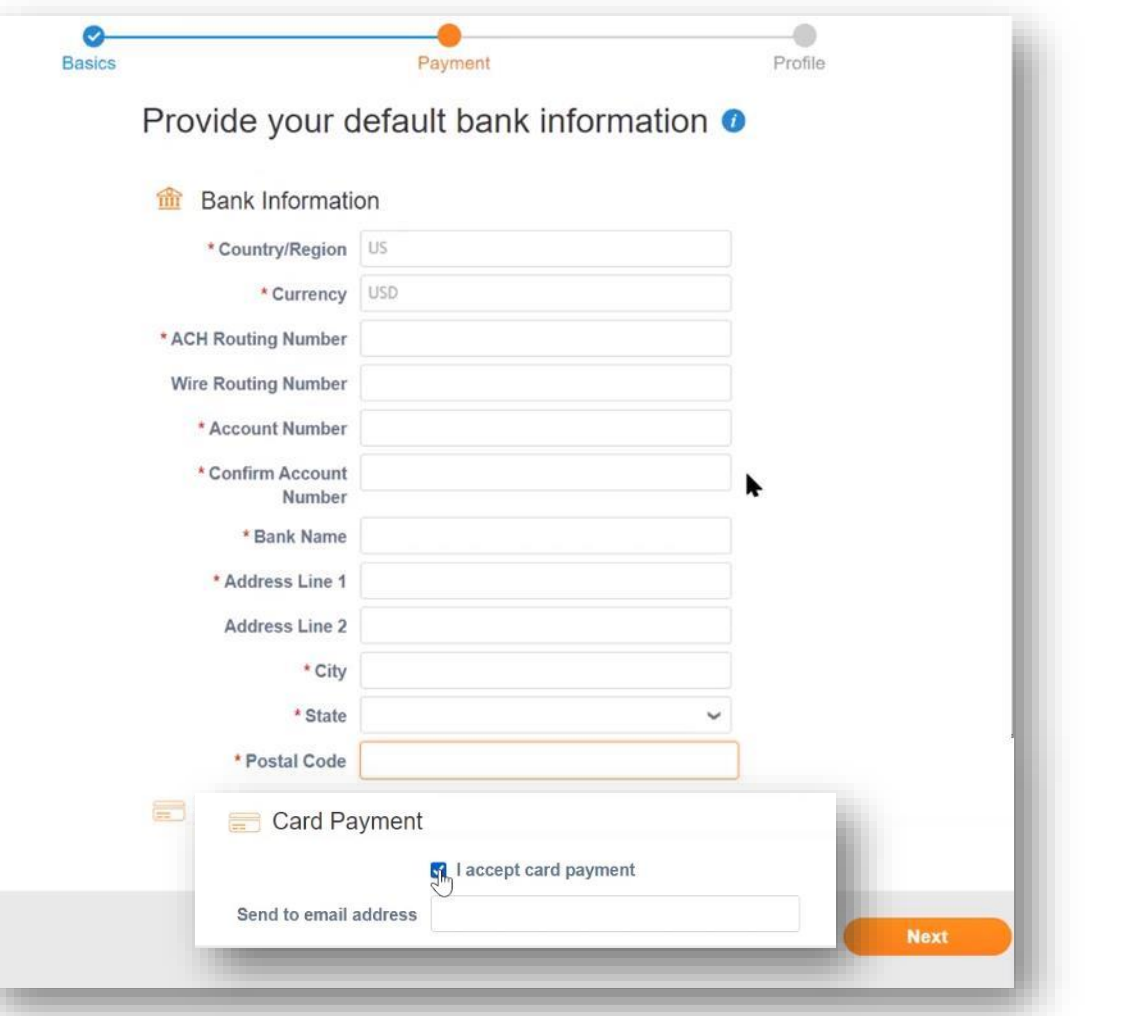

Proprietär und vertraulich: Diese Präsentation darf nur für Mitarbeiter oder Kunden verwendet oder weitergegeben werden, es sei denn, UPS hat dies ausdrücklich genehmigt. 9/23/2021 Mitted Parcel Service of America, Inc. UPS, das UPS-Markenzeichen und die Farbe Braun sind Marken von United Parcel Service of America, Inc. Alle Rechte vorbehalten. COUPA ist eine eingetragene Marke im Besitz vo von Coupa Software Incorporated. Verwendung mit freundlicher Genehmigung.

### *Allgemeine Informationen– Dynamische Diskontierung (optional)*

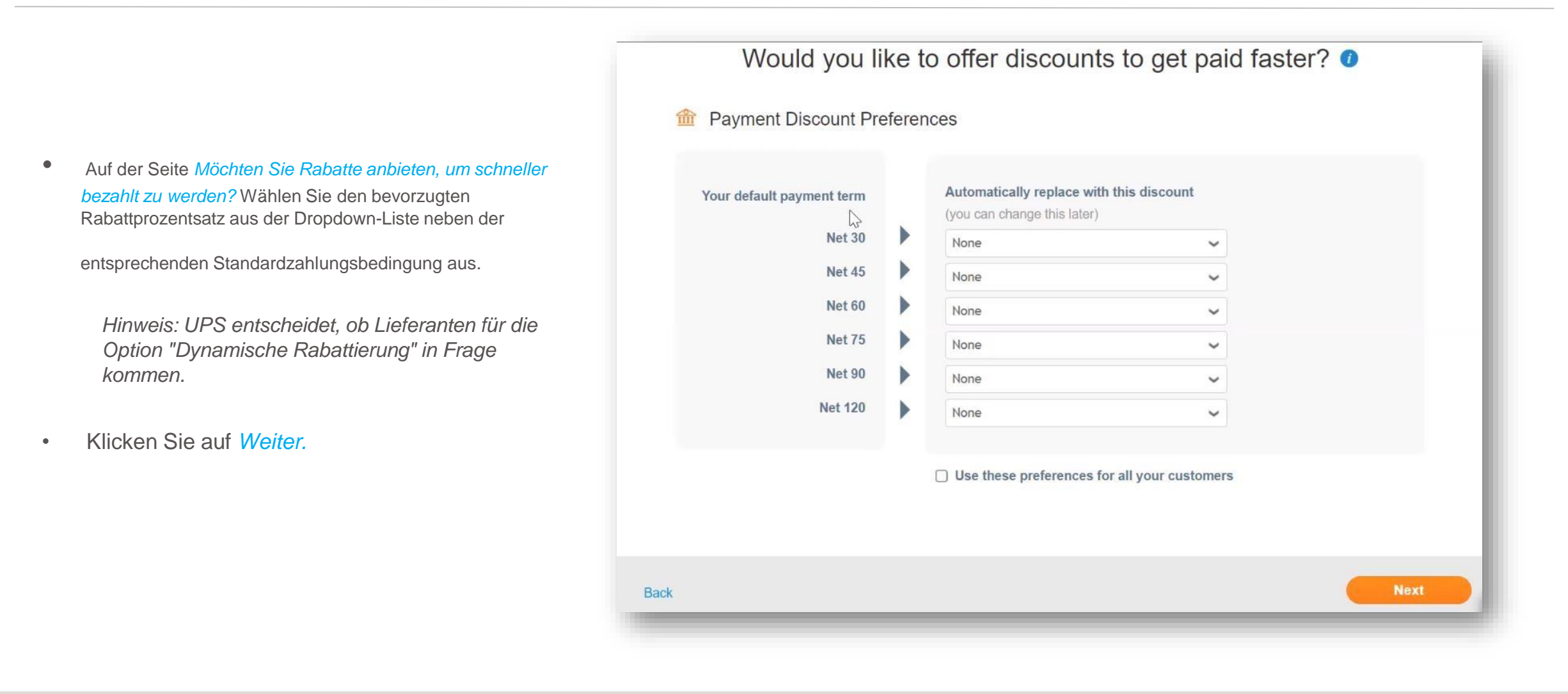

*Allgemeine Informationen*

- Klicken Sie auf der Seite *"Sie sind nur noch einen Schritt davon entfernt, mit UPS Geschäfte zu machen* " auf *"Bring mich dorthin"* , um auf die *Profilseite* weitergeleitet zu werden.
- Klicken Sie auf *Weiter.*

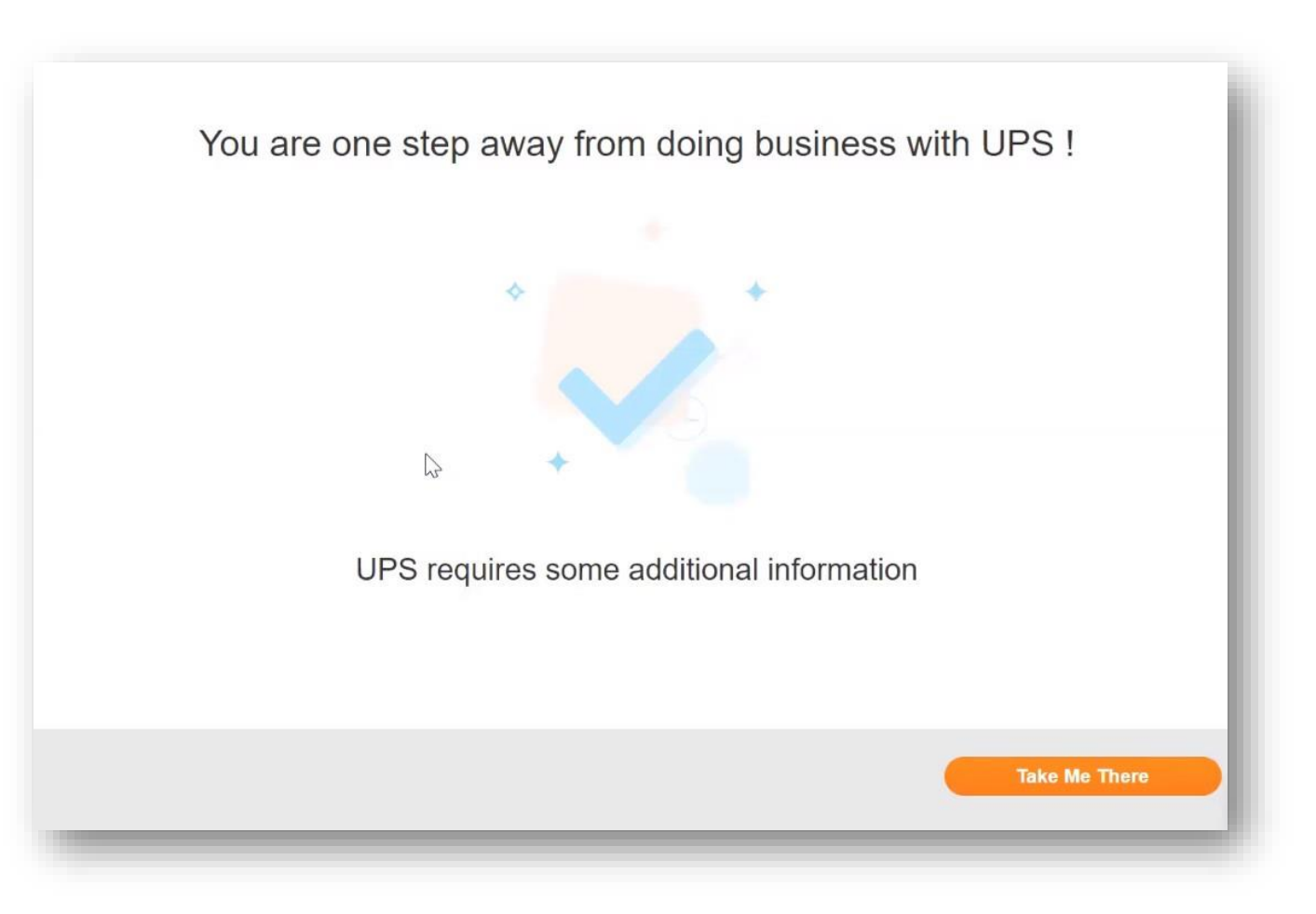

#### <span id="page-9-0"></span>*Profil erstellen*

• Auf der *Profilseite*> *Informationsanfragen* geben Sie die erforderlichen Informationen in die mit einem Sternchen gekennzeichneten Felder UND ein.

> *Hinweis: Der Name der Lieferanteninformationen ist die Art und Weise, wie UPS einen Lieferanten identifiziert. Der Name der Steuerberichterstattung ist der offizielle Name des Unternehmens, wie er auf Steuerdokumenten erscheint. Die beiden können unterschiedlich sein.*

*Hinweis: Lieferanten, die den Fortschritt ihrer Profilerstellung speichern, können zu diesem Tab zurückkehren, um ihn später abzuschließen. Außerdem werden einige Felder im Abschnitt "Adresse des Hauptsitzes" automatisch mit zuvor bereitgestellten Informationen ausgefüllt.*

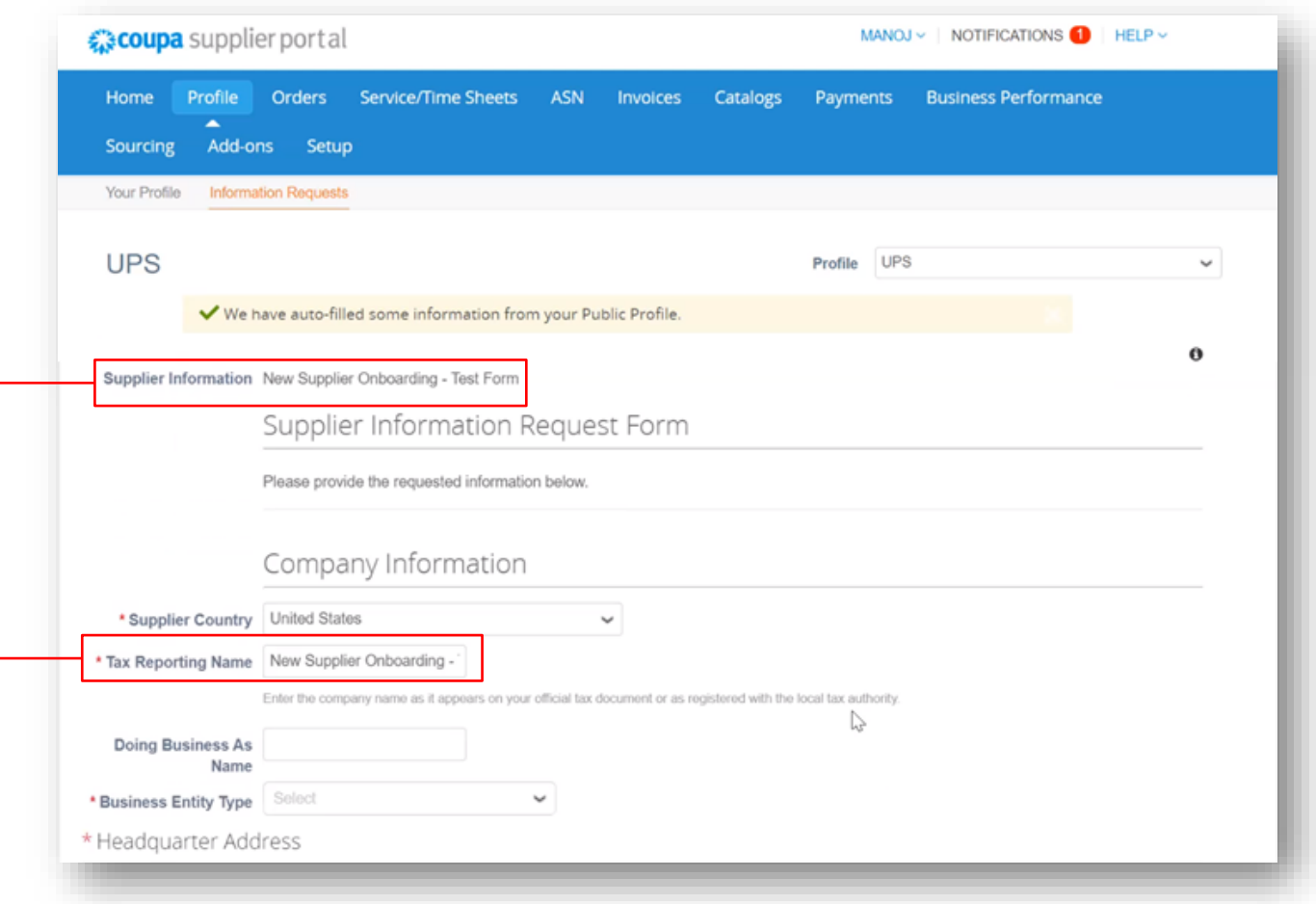

*Profil erstellen– Primärer Ansprechpartner*

- Geben Sie im *Abschnitt "Primärer Kontakt* " die Kontaktinformationen der Person ein, die für alle Mitteilungen von UPS verantwortlich ist.
- Füllen Sie die restlichen mit Sternchen gekennzeichneten Felder sowie alle anwendbaren optionalen Felder aus.

*Hinweis: Die primäre Kontakt-E-Mail-Adresse und die Bestell-E-Mail-Adresse können unterschiedlich sein. Beispiel: [jsmith@supplier.com](mailto:jsmith@supplier.com) kann der Hauptansprechpartner sein und [orders@supplier.com](mailto:orders@supplier.com)  kann der Ort sein, an dem Bestellungen eingehen*

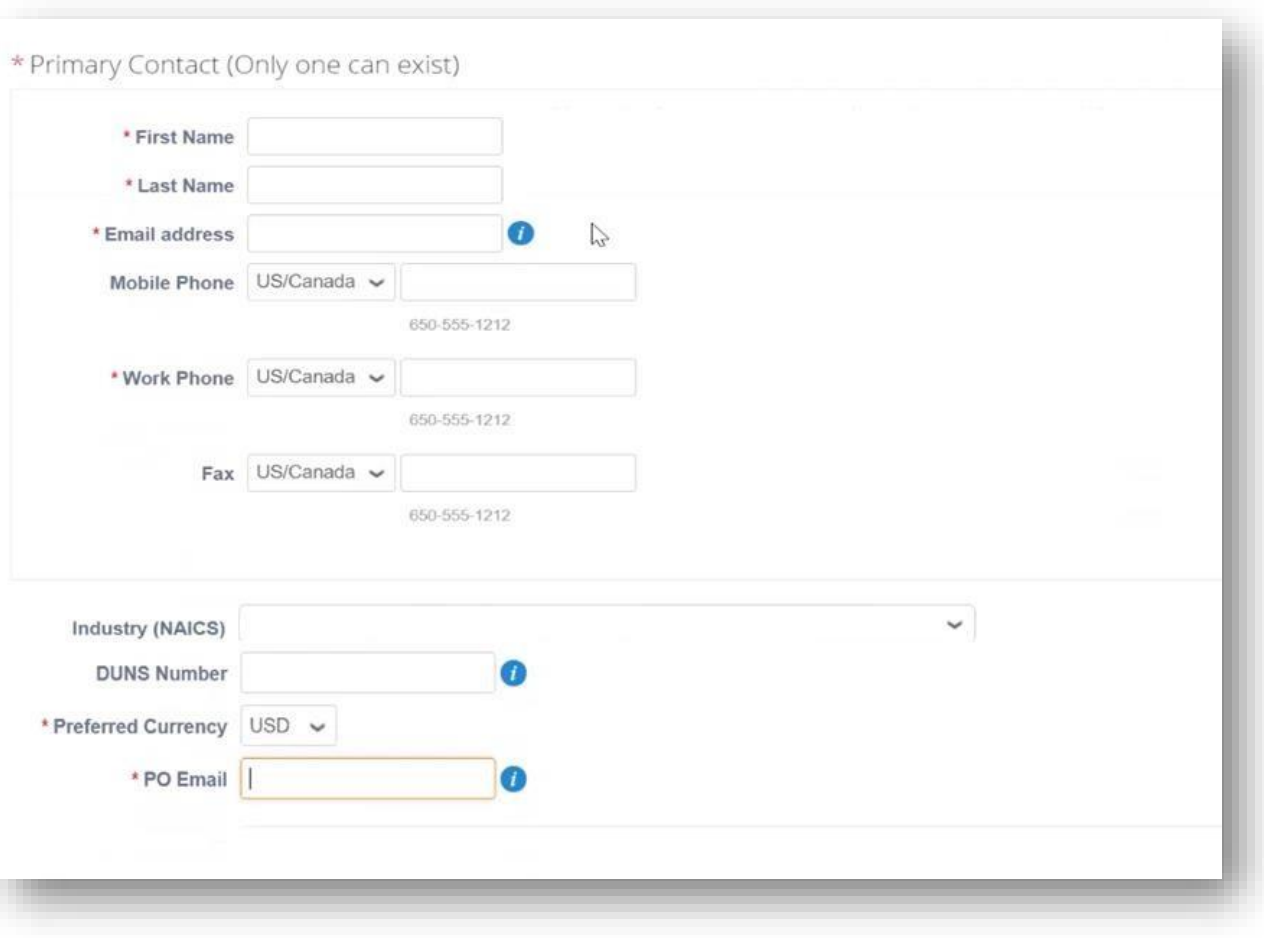

*Profil anlegen– Steuerinformationen*

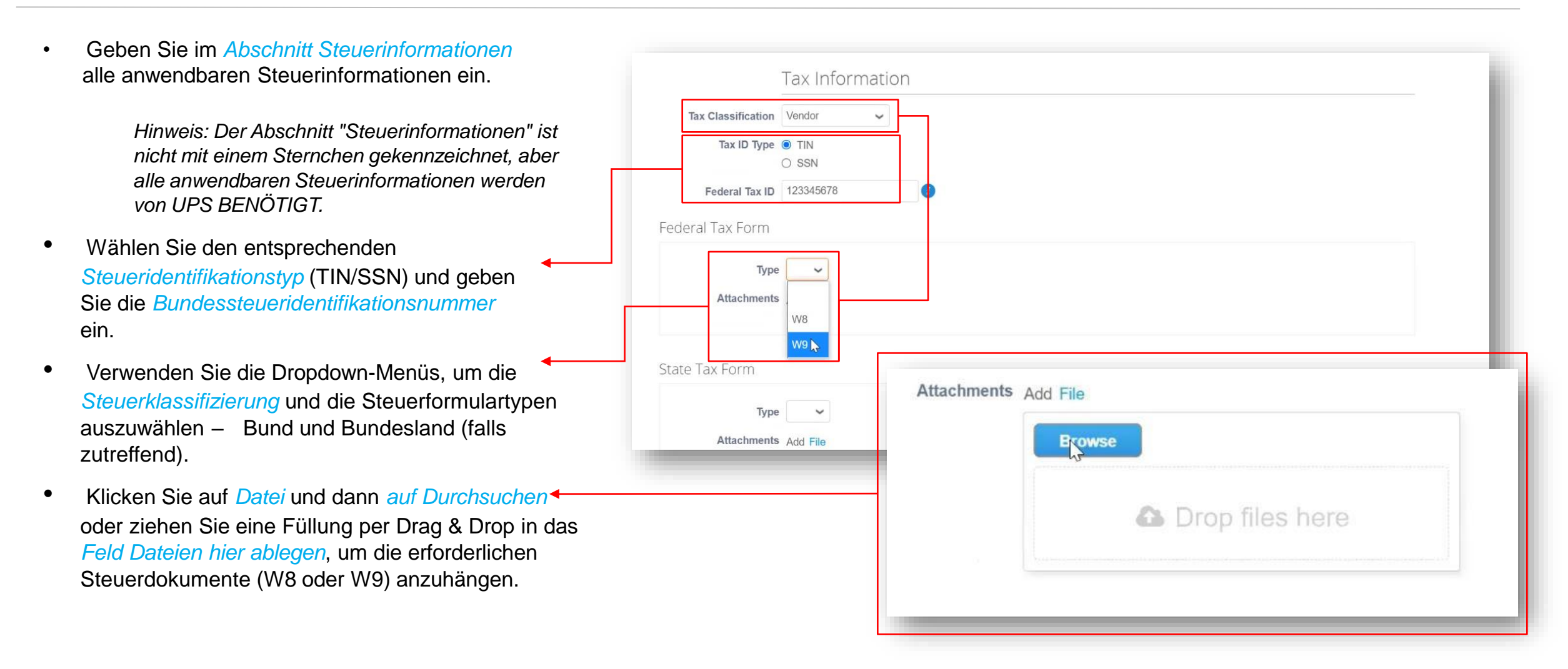

#### *Profil erstellen– Bankformular*

*Hinweis: Der Abschnitt "Bankformular" ist nicht mit einem Sternchen gekennzeichnet, wird aber von UPS für alle US-Lieferanten BENÖTIGT. Gilt nicht für internationale Lieferanten.*

- Klicken Sie im *Abschnitt "Bankformular " auf "Datei* " und dann auf "Dateien durchsuchen" oder ziehen Sie sie per Drag & Drop in das *Feld "Dateien hier ablegen* ", um ein Banküberweisungsschreiben anzuhängen.
- Das Banküberweisungsschreiben sollte den Namen der Bank, den Kontonamen, die Bankleitzahl und die Kontonummern sowie alle zusätzlichen, relevanten Bankbanknummern enthalten.

Information.

• Geben Sie ggf. eine E-Mail-Adresse in das Feld *Überweisungs-E-Mail-Feld*.

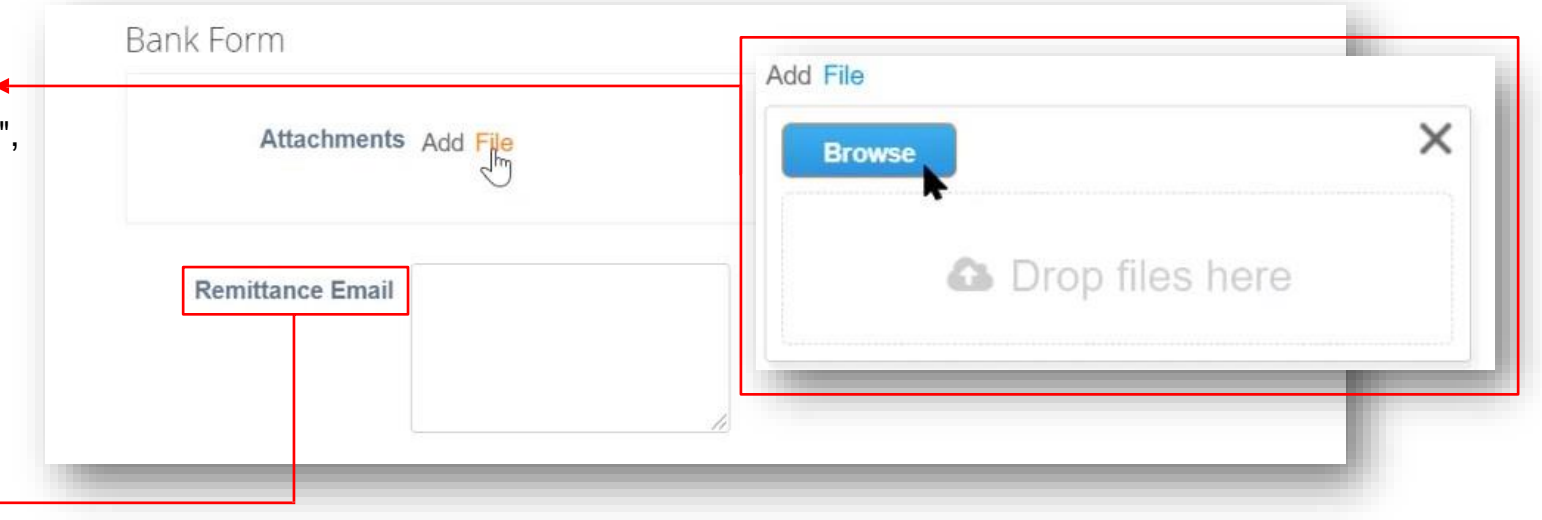

•

Cho

Thi. info

902.

### *Profil anlegen– Überweisungsadresse*

• Klicken Sie im *Abschnitt "Überweisungsadressen* Schaltfläche *"Überweisung* " auf die *an hinzufügen* " und wählen *Sie* dann die vorhandene Überweisungsadresse aus.

> *Hinweis: Neue Lieferanten haben keine Überweisungsadresse zur Auswahl und müssen eine neue Überweisungsadresse erstellen.*

•Um eine neue Überweisungsadresse zu erstellen, klicken Sie auf die Schaltfläche "Neue Überweisungsadresse erstellen" ODER, die Erstellung abgeschlossen ist, klicken Sie auf "Zur Genehmigung einreichen".

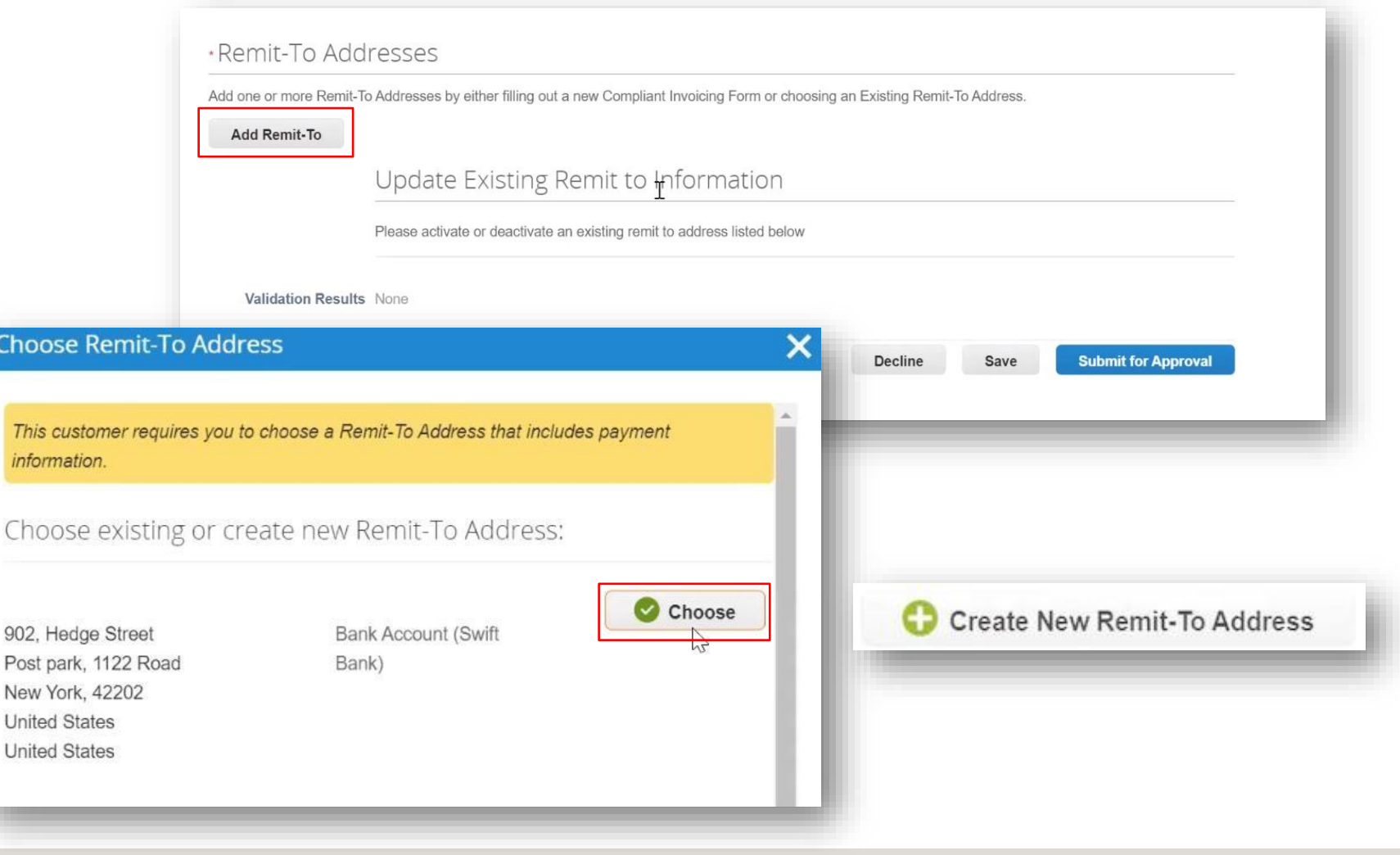

Proprietär und vertraulich: Diese Präsentation darf nur für Mitarbeiter oder Kunden verwendet oder weitergegeben werden, es sei denn, UPS hat dies ausdrücklich genehmigt. 9/23/2021 Miled Parcel Service of America, Inc. UPS, das UPS-Markenzeichen und die Farbe Braun sind Marken von United Parcel Service of America, Inc. UPS and Marken von United Parcel Service of America, Inc. Alle Rechte vo von Coupa Software Incorporated. Verwendung mit freundlicher Genehmigung.

*Profil anlegen– Überweisungsadresse*

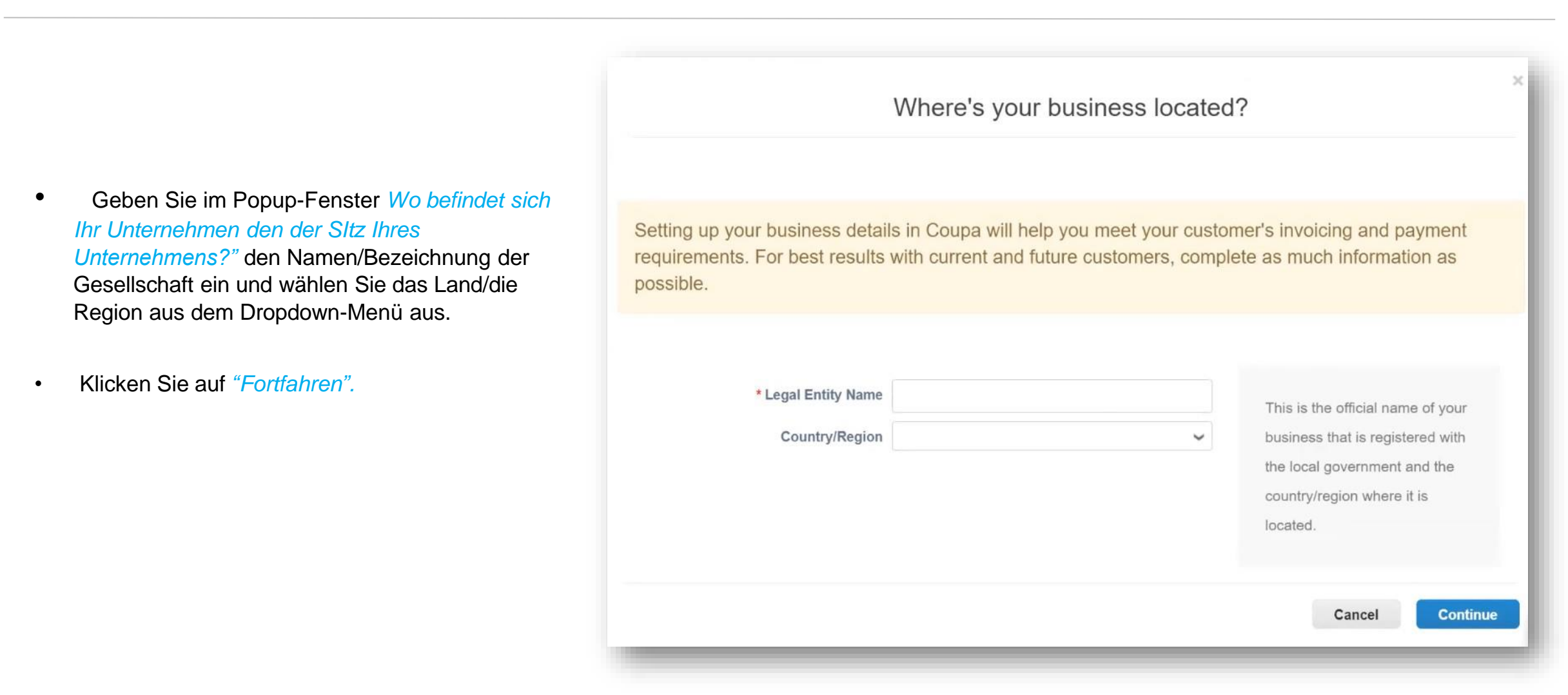

*Profil anlegen– Sonstige Informationen*

- Geben Sie im Popup-Fenster " Verschiedene Informationen" den Namen /die Bezeichnung der Gesellschaft ein und wählen Sie das Land/die Region aus dem Dropdown-Menü aus (kanadische Lieferanten können eine PST/QST-Registrierungsnummer eingeben).
- Klicken Sie auf *Speichern und Fortsetzen*

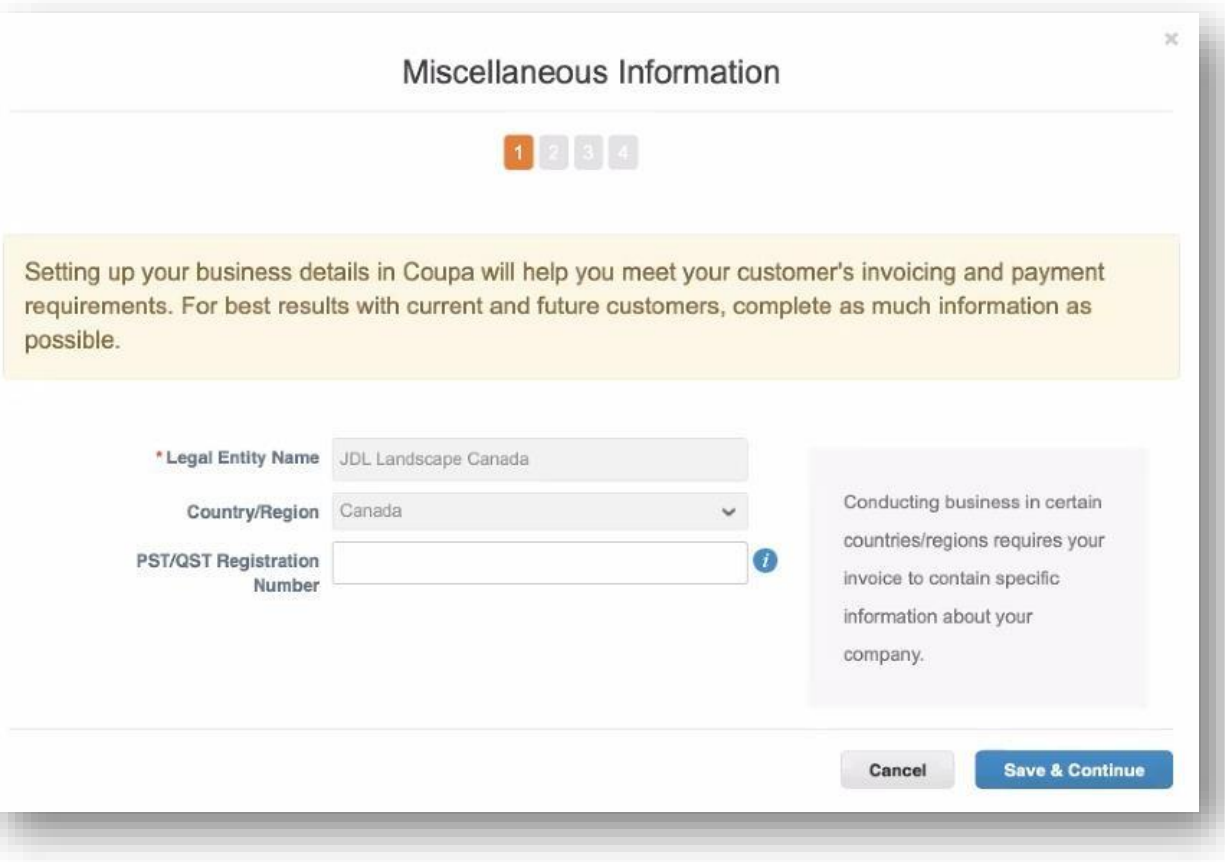

#### *Einrichtung der Gesellschaft*

- Wählen Sie auf dem *Bildschirm Informieren Sie Ihre Kunden über Ihre Organisation* die Kunden aus, die Ihre Informationen sehen sollen, und geben Sie eine Rechnungsadresse ein.
- Wenn dieselbe Adresse als Überweisungs- und Versandadresse verwendet wird, lassen Sie die Kästchen unter den Adressfeldern aktiviert.
- Wenn eine andere Adresse für die Überweisung an oder den Versand verwendet wird, deaktivieren Sie das entsprechende Kontrollkästchen. Adressinformationen für diese Auswahl werden hinzugefügt, wenn die Einrichtung abgeschlossen ist.

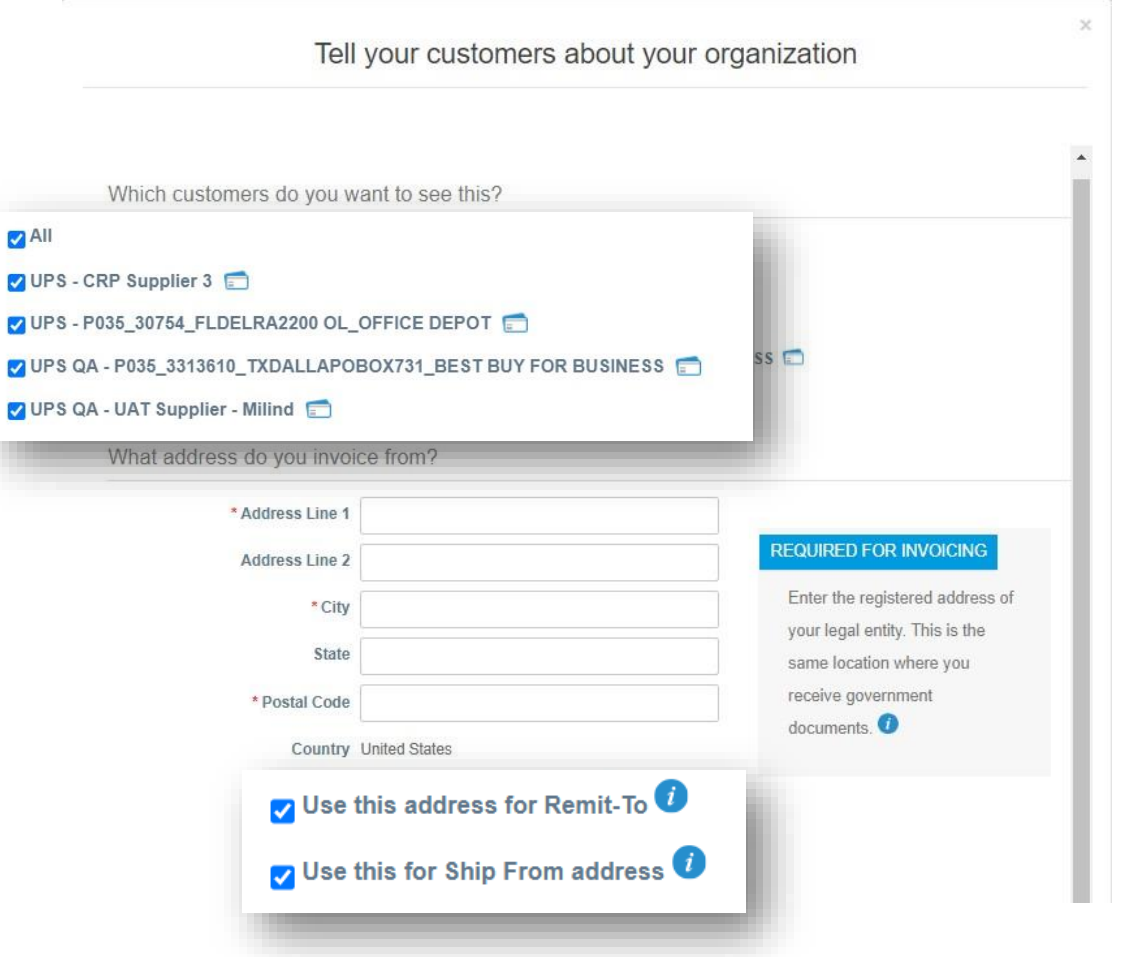

#### *Einrichtung der Gesellschaft*

• Geben Sie ggf. *die Steuernummer ein.*

*Hinweis: Internationale Lieferanten müssen ggf. eine Umsatzsteuer-Identifikationsnummer eingeben.*

- Der "Rechnung von Code" wird nur verwendet von Lieferanten, die Geschäfte mit UPS über cXML abwickeln. Der Code muss von UPS erhalten und muss korrekt eingegeben werden. Er ist nicht erforderlich für die Einrichtung der Gesellschaft.
- Klicken Sie auf Speichern und Fortsetzen, um mit der Einrichtung fortzufahren.

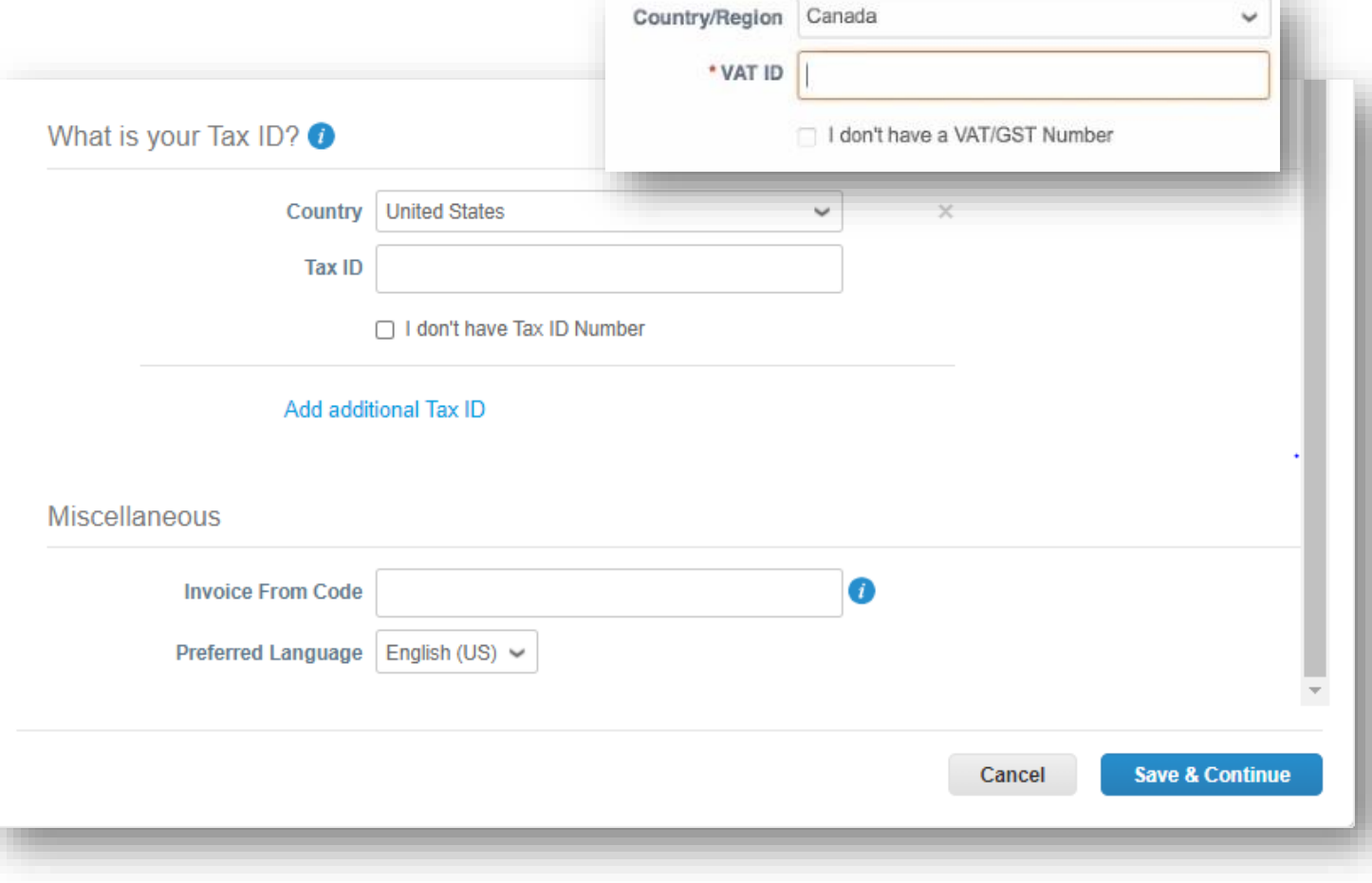

*Einrichtung von Rechtsträgern– nur US-Lieferanten (Internationale Lieferanten, nächste 4 Folien)*

• Klicken Sie auf der Seite Wo möchten Sie die Zahlung erhalten? wählen Sie im Feld *Zahlungsart die Option Adresse* aus .

> *Hinweis: Dies ist eine Coupa-bezogene Funktion, die sich nicht auf die Art und Weise auswirkt, wie Lieferanten bezahlt werden.*

*Bankdaten werden nicht in Coupa gespeichert.*

- Wenn die Überweisungsadresse von der Rechnungsadresse abweicht, klicken Sie auf die *Schaltfläche Überweisung hinzufügen an*, füllen Sie die erforderlichen Felder aus und klicken Sie dann auf *Speichern und fortfahren.*
- Die Schaltfläche *Juristische Person deaktivieren* entfernt die Entität aus dem Konto des Benutzers.
- Wenn Sie auf die *Schaltfläche "Verwalten"* klicken, wird eine Teilmenge der aktuellen Seite geöffnet, auf der Benutzer Änderungen an den Kunden vornehmen können, die Lieferantenadressen sehen können, oder um eine Rechnungs-, Überweisungs- oder Lieferadresse zu deaktivieren.
- Klicken Sie auf *Weiter.*

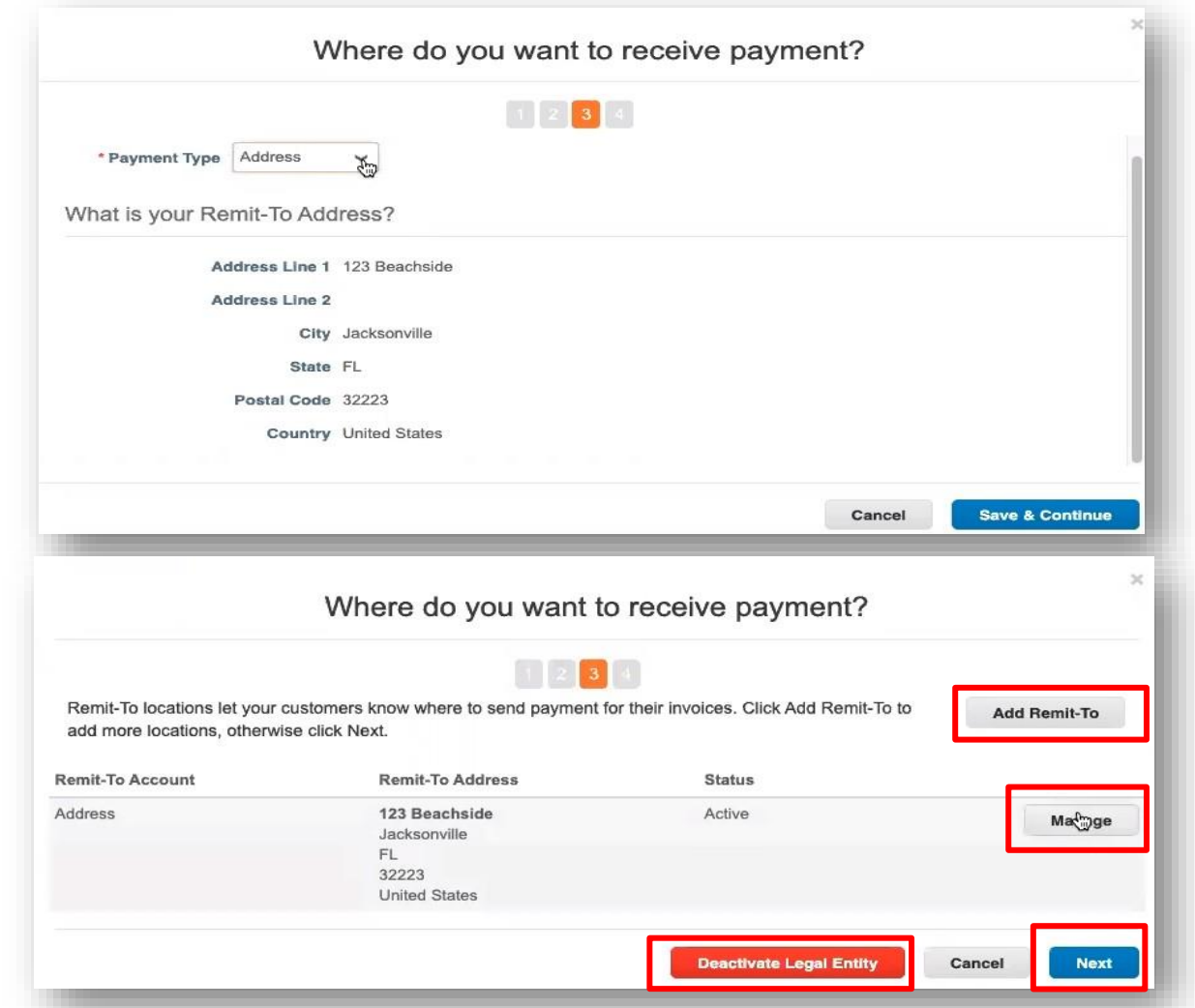

Proprietär und vertraulich: Diese Präsentation darf nicht verwendet werden oder an andere Personen als Mitarbeiter oder Kunden weitergegeben werden, es sei denn, UPS hat dies ausdrücklich genehmigt 9/23/2021 Million Parcel Service of America, Inc. UPS, das UPS-Markenzeichen und die Farbe Braun sind Marken von United Parcel Service of America, Inc. Alle Rechte vorbehalten. COUPA ist eine eingetragene Marke im Besitz v von Coupa Software Incorporated. Verwendung mit freundlicher Genehmigung.

*Bankdaten– Internationale Lieferanten*

• Klicken Sie auf der Seite Wo möchten Sie die Zahlung erhalten? wählen Sie *im Feld Zahlungsart die Option Bankkonto* aus .

> *Hinweis: Dies ist eine Coupa-bezogene Funktion, die sich nicht auf die Art und Weise auswirkt, wie Lieferanten bezahlt werden. Bankdaten werden nicht in Coupa gespeichert.*

- Füllen Sie alle zutreffenden Felder im Feld *Wie lautet Ihre Bankverbindung?* und *Wie lautet die Filialadresse Ihrer Bank ?*  Abschnitte.
- Fügen Sie Belege (z. ungültiger Scheck, Überweisungsbrief usw.) , indem Sie im Feld " Unterstützende *Dokumente" auf "Dateien auswählen" klicken*  und Ihren Computer nach den entsprechenden Dateien durchsuchen.
- Klicken Sie auf *Speichern & Fortfahren.*

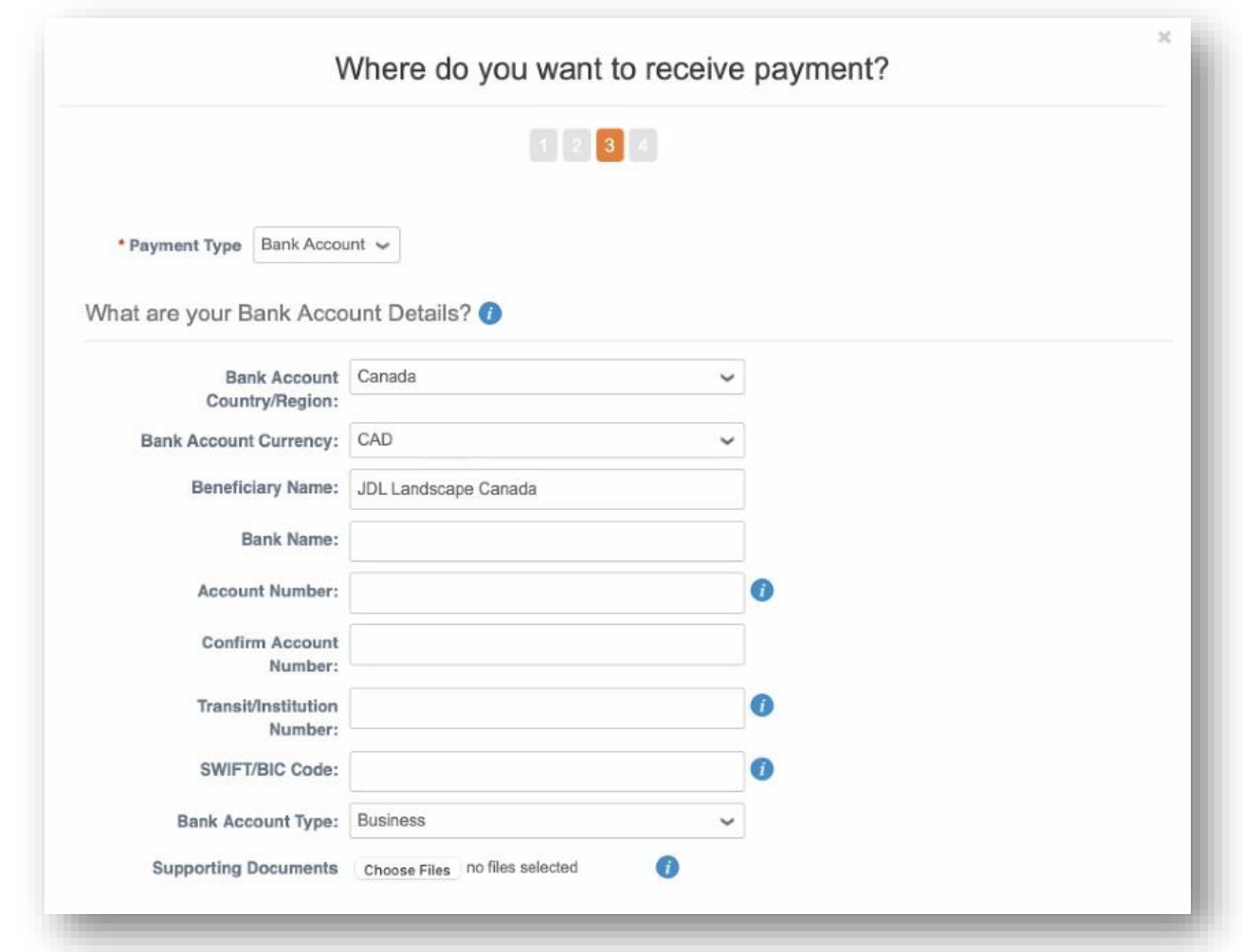

### *Einrichtung einer juristischen Person– Internationale Lieferanten*

- Die Schaltfläche "Gesellschaft deaktivieren" entfernt die Entität aus dem Konto des Benutzers.
- Ein Klick auf die Schaltfläche Verwalten öffnet eine Unterseite der aktuellen Seite, auf der Benutzer Änderungen an den Kunden vornehmen können, die Lieferantenadressen sehen können oder um eine Rechnungs-, Überweisungs- oder Lieferadresse zu deaktivieren von-Adresse deaktivieren.
- Klicken Sie andernfalls auf *Weiter.*

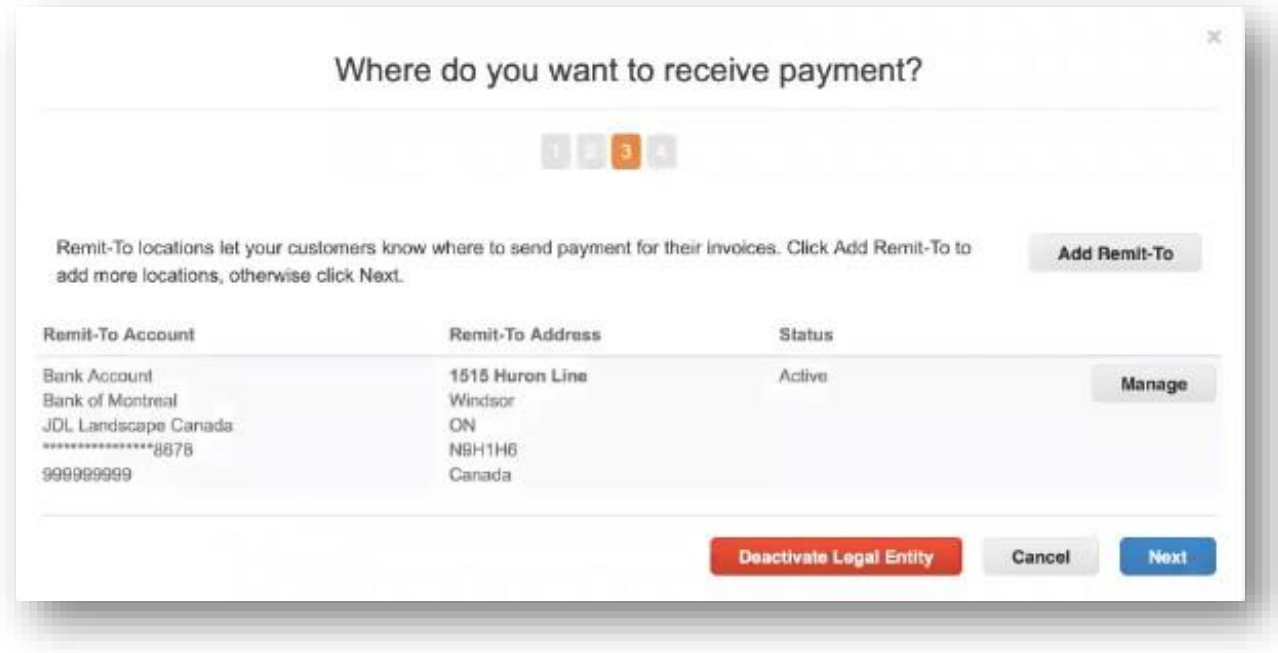

*Einrichtung einer juristischen Person– Internationale Lieferanten*

- Klicken Sie auf Versand hinzufügen von und geben Sie die entsprechenden Adressinformationen ein, wenn die Absenderadresse von der Überweisungsadresse abweicht.
- Klicken Sie andernfalls auf *Fertig.*

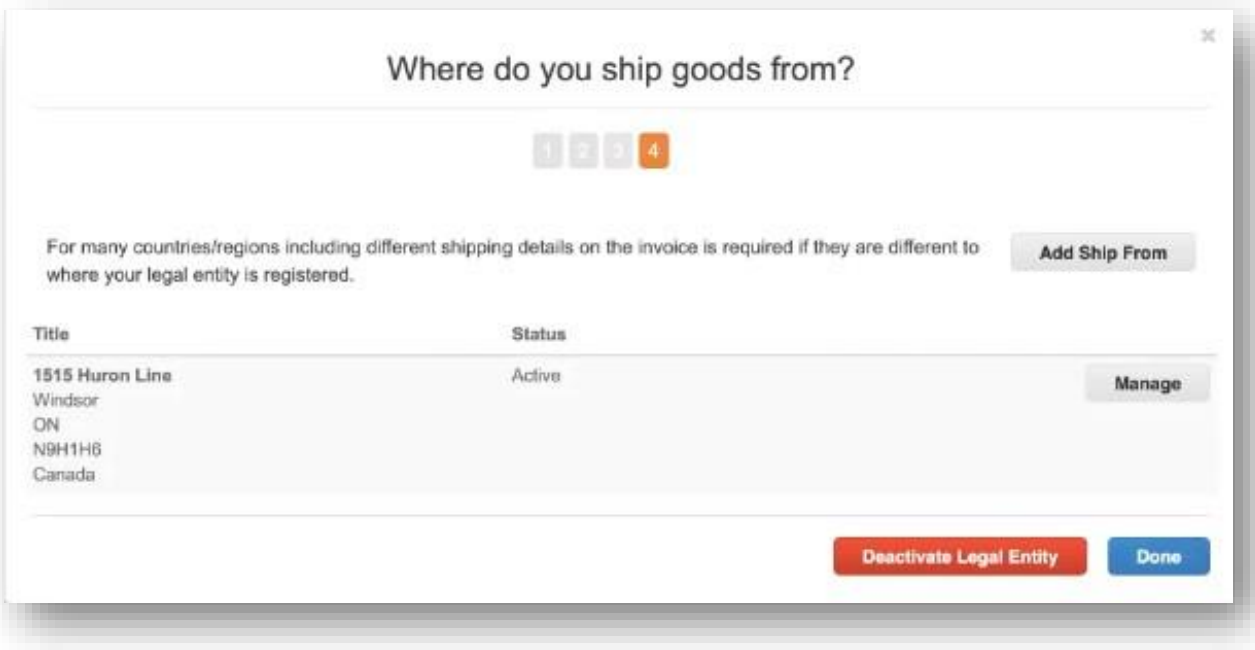

*Juristische Person – Einrichtung abgeschlossen*

- Die Einrichtung des Lieferanten ist nun abgeschlossen und die Rechnungsverarbeitung kann beginnen.
- Haben Sie noch Fragen? Brauchen Sie Hilfe? Wenn Sie Hilfe benötigen, senden Sie bitte eine E-Mail an supplyline@ups.com.

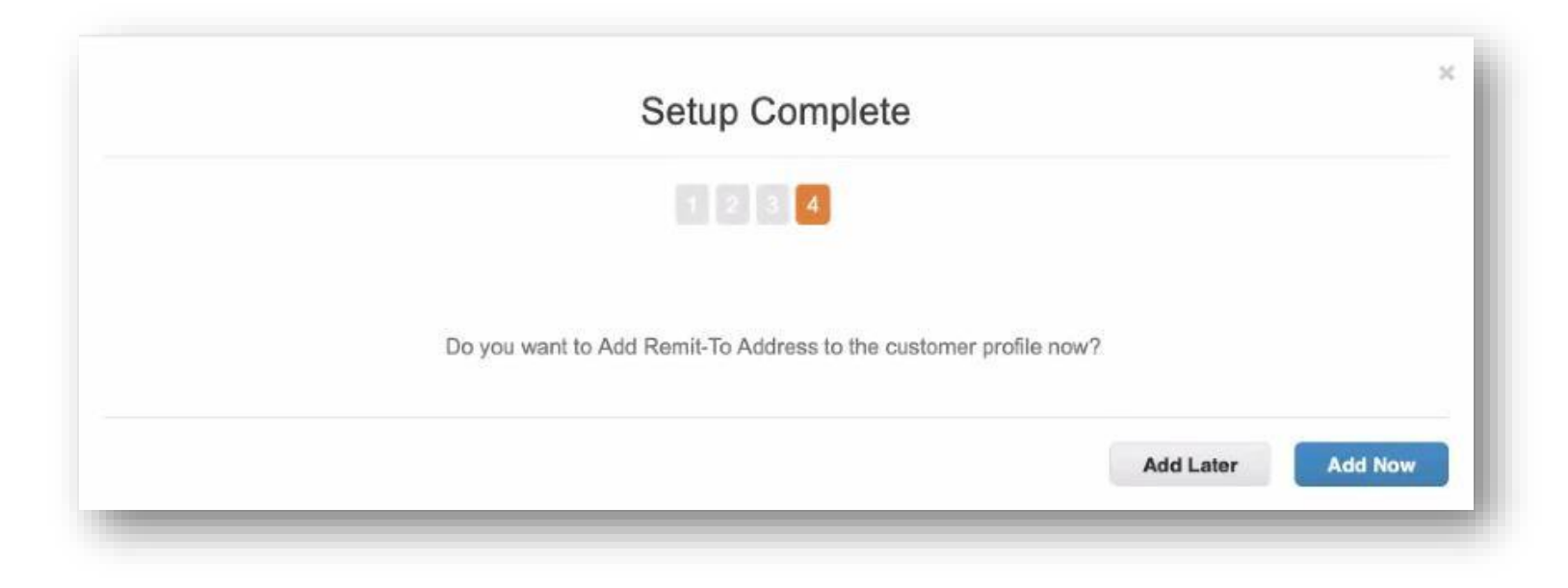

#### *Administrator*

- Um auf die administrativen Funktionen zuzugreifen, klicken Sie in der Menüleiste auf Setup, um zur Registerkarte Admin weitergeleitet zu werden.
- Haben Sie noch Fragen? Brauchen Sie Hilfe? Wenn Sie Hilfe benötigen, senden Sie bitte eine E-Mail an supplyline@ups.com.

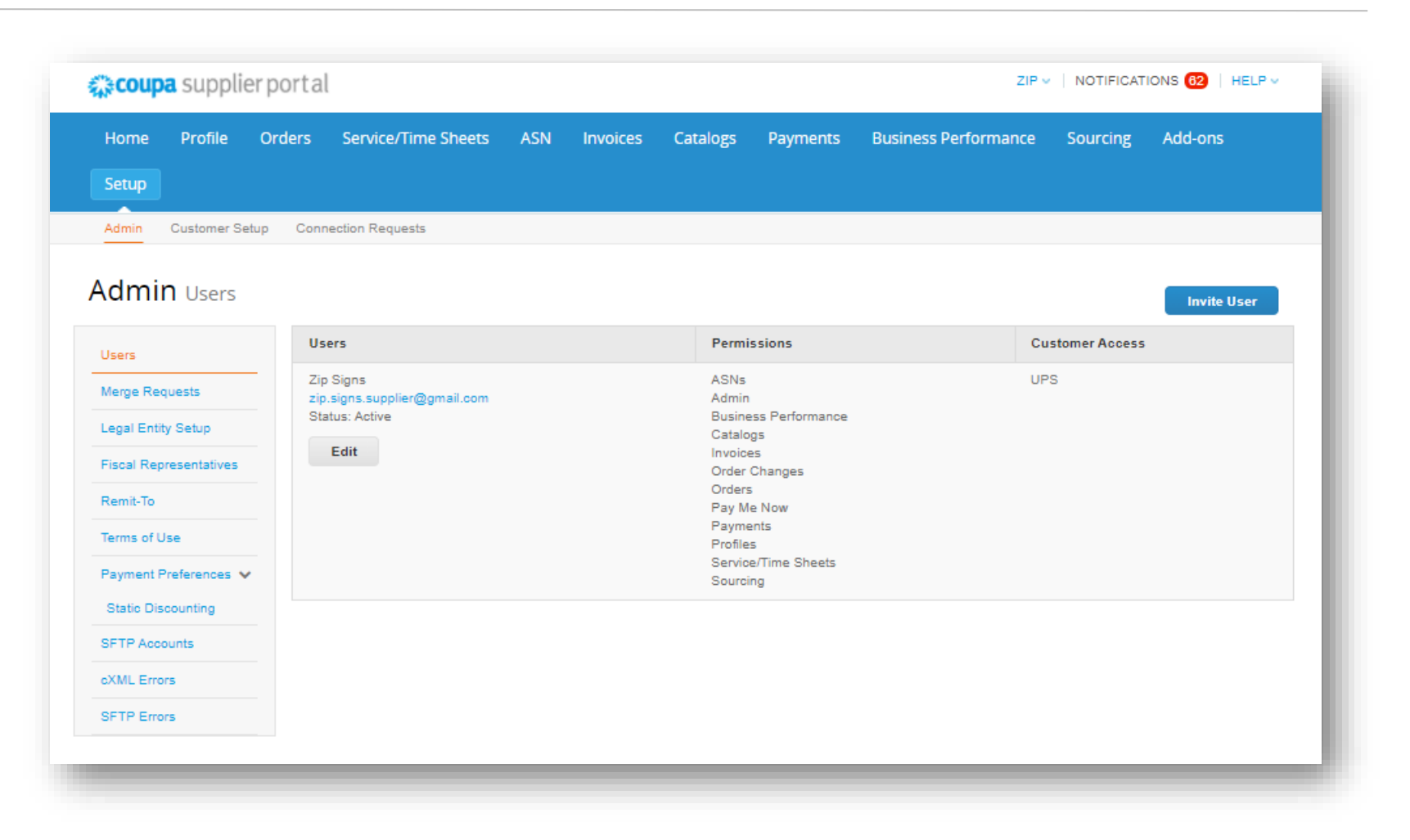

#### *Admin– Benutzer einladen*

- Klicken Sie auf die *Schaltfläche Benutzer einladen*.
- Geben Sie im Popup-Fenster *"Benutzer einladen"* den Vornamen, den Nachnamen und die E-Mail-Adresse des eingeladenen Benutzers in die entsprechenden Felder ein.
- Wählen Sie im *Abschnitt Berechtigungen* die Zugriffsoptionen für den eingeladenen Benutzer aus.

*Hinweis: UPS verwendet nicht die Funktionen "Service-/Arbeitszeitnachweise", "Auftragsänderungen" oder "Jetzt bezahlen" im CSP.*

- Wählen Sie im *Abschnitt Kunden* die Kunden aus, auf die der eingeladene Benutzer Zugriff haben soll.
- Wenn Sie fertig sind, klicken Sie auf *Einladung senden,* und der Benutzer erhält eine E-Mail, in der er zum Zugriff auf den CSP eingeladen wird.

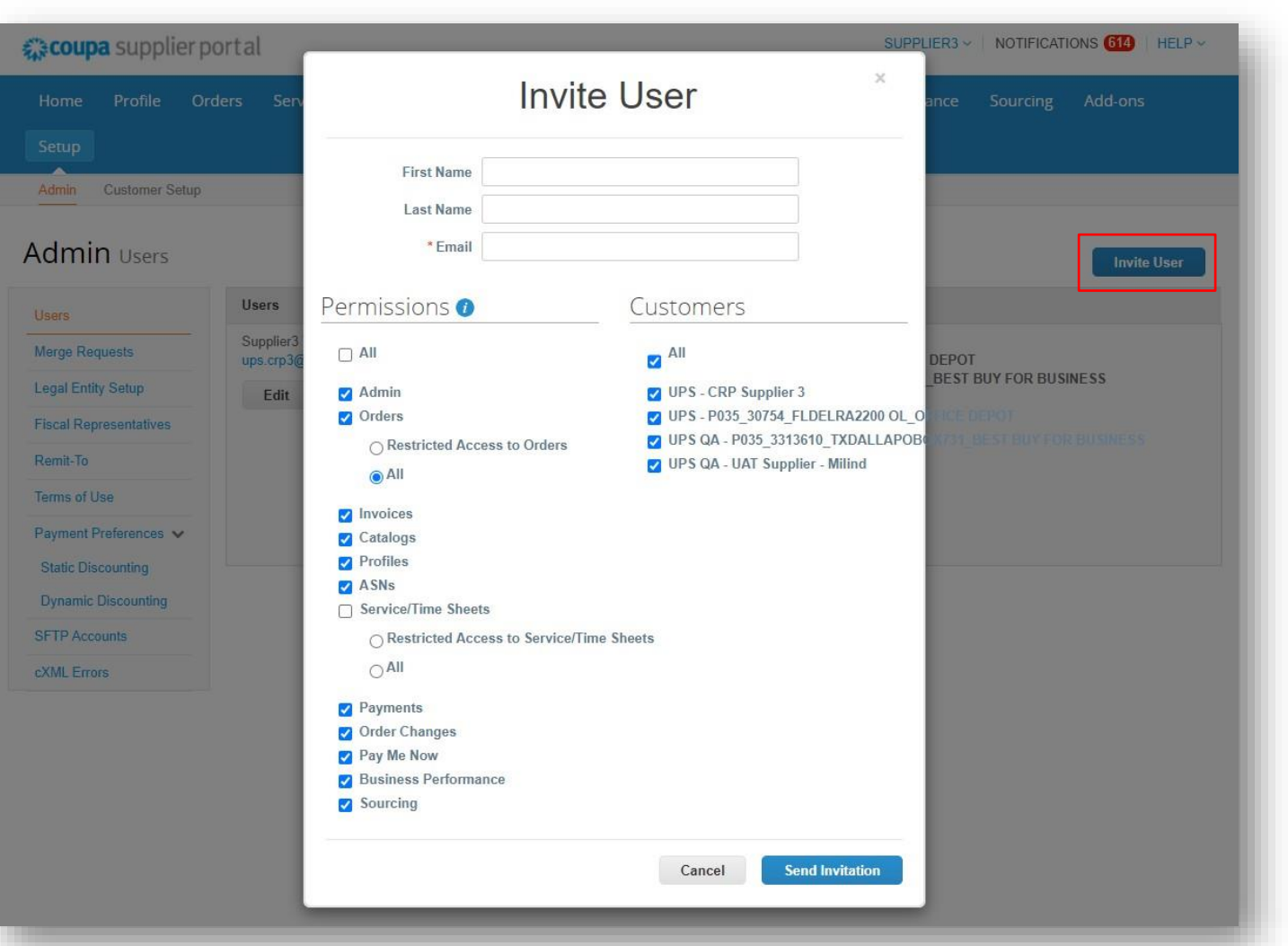

Proprietär und vertraulich: Diese Präsentation darf nur für Mitarbeiter oder Kunden verwendet oder weitergegeben werden, es sei denn, UPS hat dies ausdrücklich genehmigt. 2021 United Parcel Service of America, Inc. UPS, das UPS Markenzeichen und die Farbe Braun sind Marken von United Parcel Service of America, Inc. Alle Rechte vorbehalten. COUPA ist eine eingetragene Marke im Besitz von Cha von Coupa Software Incorporated. Verwendung mit freundlicher Genehmigung.

### <span id="page-25-0"></span>*Benachrichtigungen einrichten*

- Wählen Sie Benachrichtigungen in der oberen rechten Ecke, um zum Bildschirm "Meine Benachrichtigungen" weitergeleitet zu werden.
- Klicken Sie auf *Benachrichtigungseinstellungen*, um Lieferantenbenachrichtigungen anzupassen.
- Wählen Sie aus, wie Benachrichtigungen über Funktionen im CSP empfangen werden sollen– Online, E-Mail oder SMS (Text).

*Hinweis: Lieferanten werden aufgefordert, in den Einstellungen von "Mein Konto" eine Telefonnummer einzurichten. Eine Verifizierung des Mobiltelefons ist erforderlich. Befolgen Sie die Anweisungen, um die Nummer zu überprüfen.*

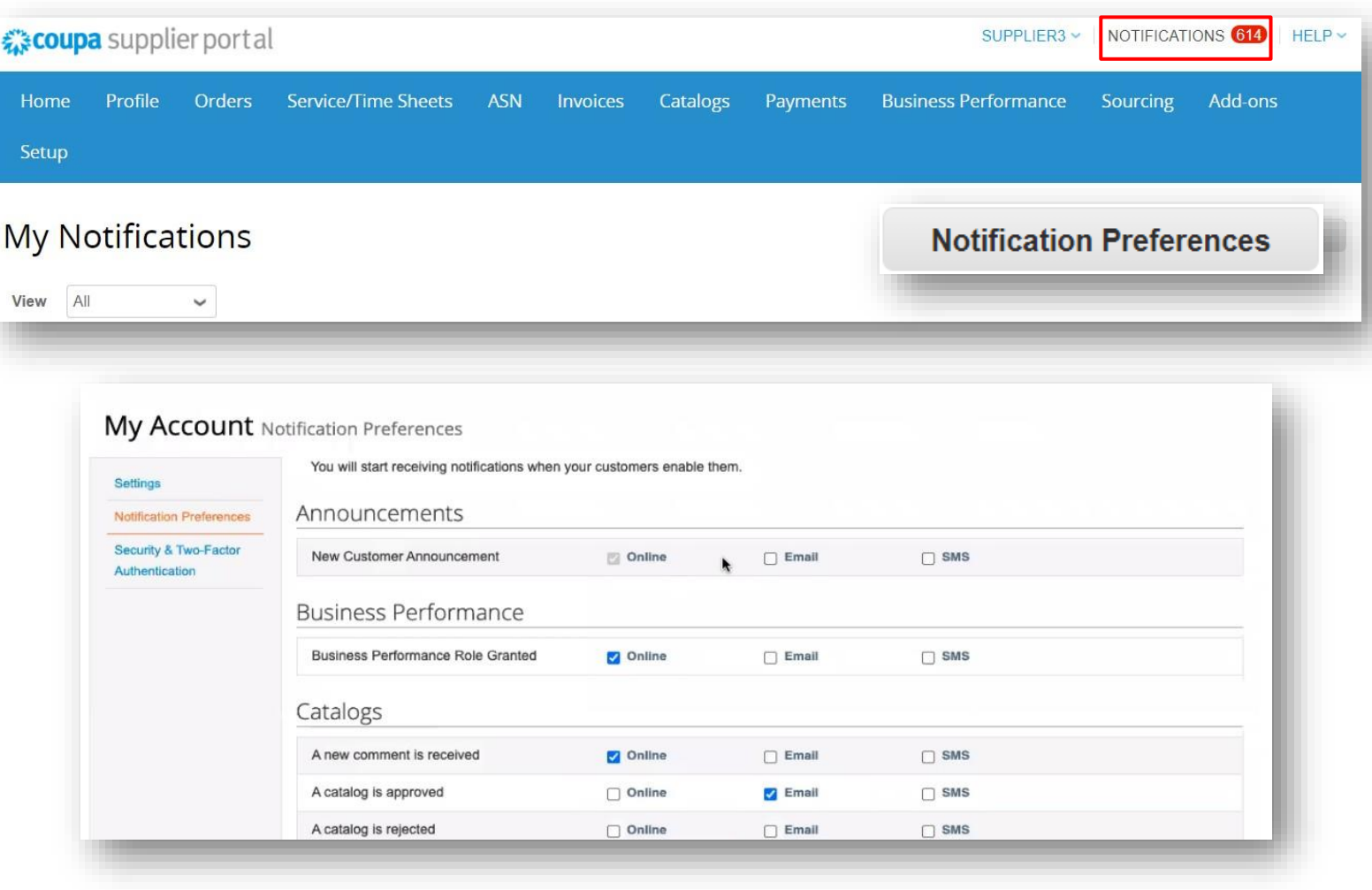

### *Zusammenführen von Konten*

- Wenn Lieferanten bereits das CSP nutzen, können Konten zusammengelegt werden, um Duplizierung zu vermeiden.
- Klicken Sie auf den Link im Aufgabenmenü rechts neben der Profilzusammenfassung, um auf Schrittfür-Schritt-Anweisungen zum Abschließen des Zusammenführungsvorgangs zuzugreifen.
- Bitte halten Sie zusätzliche Kundenkontoinformationen bereit, um die Zusammenführung abzuschließen.

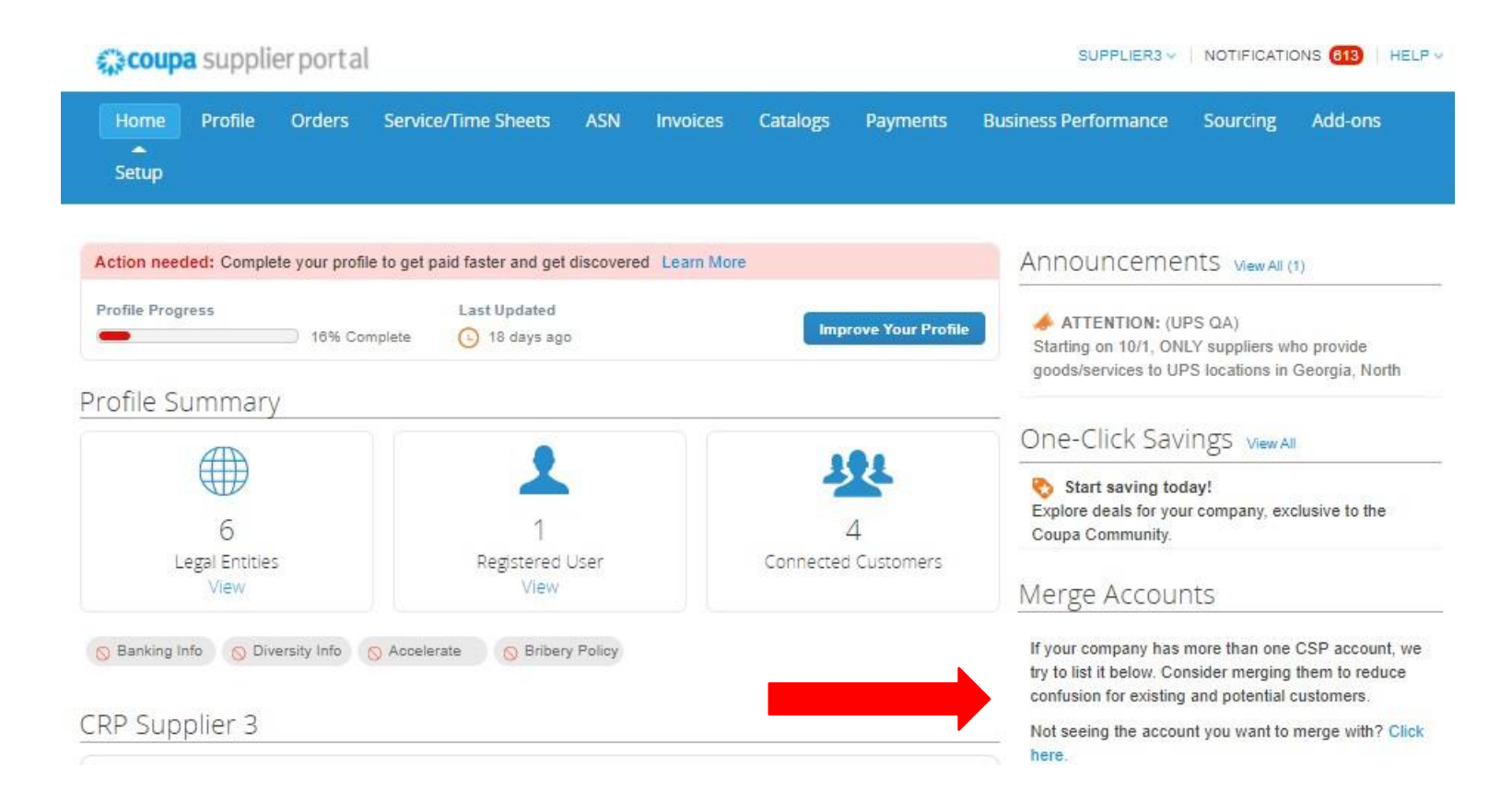

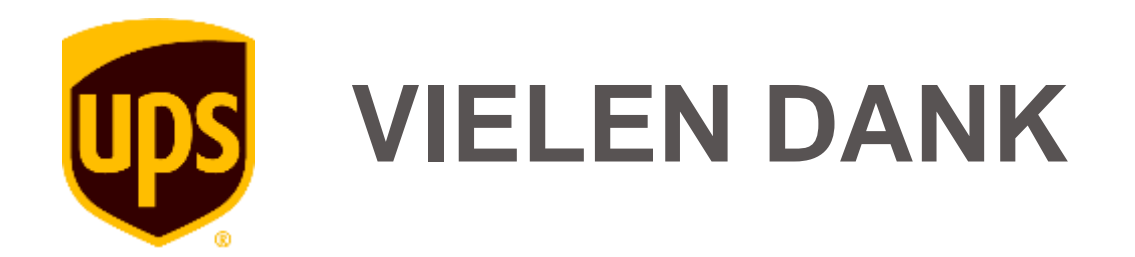